# **VIEWING INVOICES VIA BDM (Banner Document Management)**

#### **TABLE OF CONTENTS**

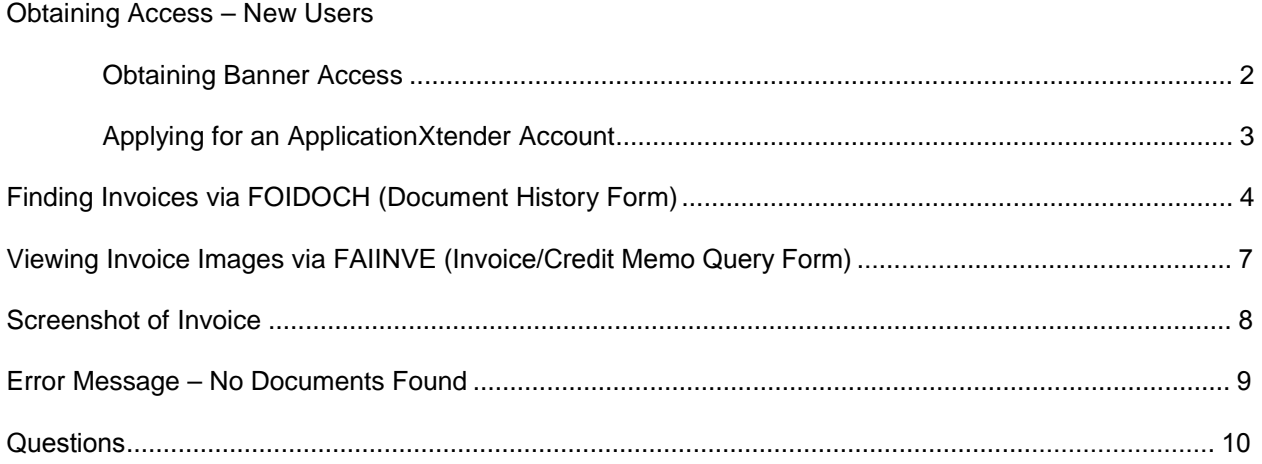

## **OBTAINING ACCESS – NEW USERS**

In order to view invoices via Banner, users must have the appropriate access in Banner *and* access to the WebXT application.

#### **Obtaining Banner Access**

Complete the Computer Account Request Form (available on the ITS website).

<https://www.odu.edu/content/dam/odu/offices/occs/docs/universal-account-request-form.pdf>

Fill out the first page – Under "Accounts Needed," check Banner. After completing the form, print the form, sign, and date. Also at the bottom of the page, the Budget Unit Director (or someone higher in the organizational structure authorized to approve computer accounts) will need to complete the information in the authorization box and sign the form.

#### On the second page:

**In Section C**, include justification for obtaining the access (to be able to research invoices).

**In Section D**, under Banner Classification Accesses Needed, request *FIN\_EVERYONE and list* **all budgets**, including any ledger 6 budgets, to which you will need access.

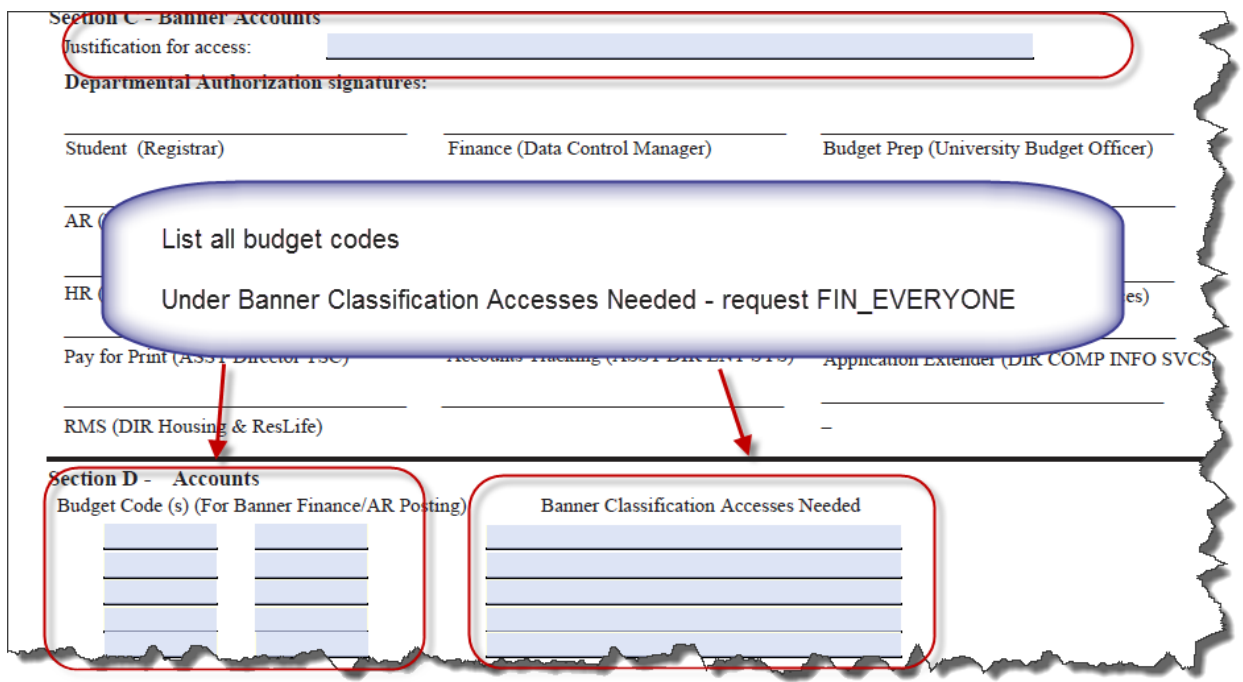

#### **Applying for an ApplicationXtender Account**

Before you can view documents in Banner via BDM (*you may only view invoices paid from budgets to which you have access in Banner*), you will need to obtain access to BDM and have WebXtender pushed to your desktop. To request access, you must complete the BDM Account Request Form (screenshot of page 1 shown below) which can be found at the link shown below:

[https://www.odu.edu/content/dam/odu/office](http://occs.odu.edu/forms/xtenderacctreqform.pdf)[s/occs/docs/bdms\\_acctrequest.pdf](https://www.odu.edu/content/dam/odu/offices/occs/docs/bdms_acctrequest.pdf)

\*\*\* In addition, an ITS ticket should be submitted to your TSP with a Problem type: Imaging Support and Category: Web Extender. This is needed so the WebXT application can be pushed to your desktop and installed. Alternatively, you can access WebXT via an internet browser such as Google Chrome.

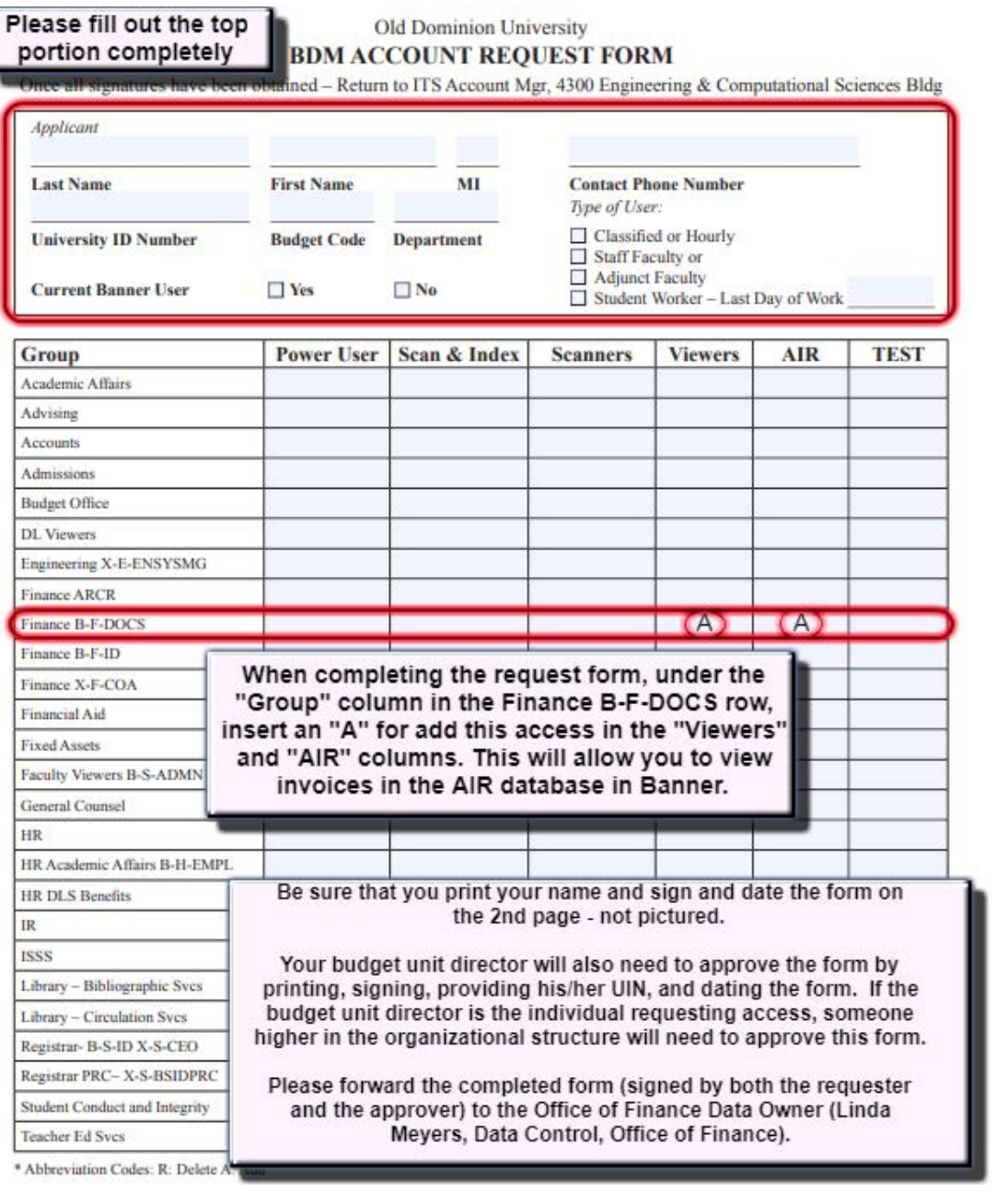

#### **Finding Invoices Via FOIDOCH (Document History Form)**

When an invoice is scanned and indexed, it is available for viewing via the Banner Document Management System (BDM). You will view invoices via FOIDOCH.

**If you do NOT have the Banner-generated invoice number, you can find it via FOIDOCH using the purchase order number**.

- Access FOIDOCH
- Type the PO # in the *Document Type* field
- Press *TAB*
- Type the purchase order number in the *Document Code* field
- Bring up the next page of the form by clicking the green *Go* button on the right hand side of the screen

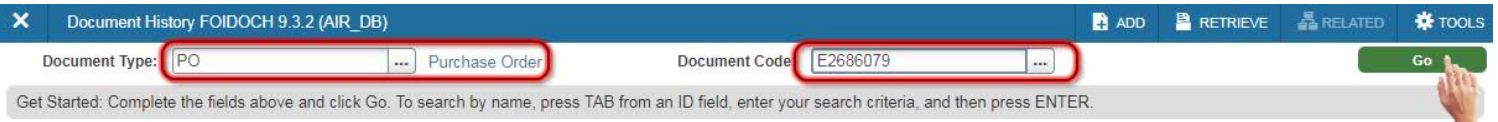

- You will see all the invoices, receivers, and other documents associated with this purchase order
- Select the invoice you wish to view by clicking on the appropriate Banner-generated invoice number (I#) so that it is highlighted

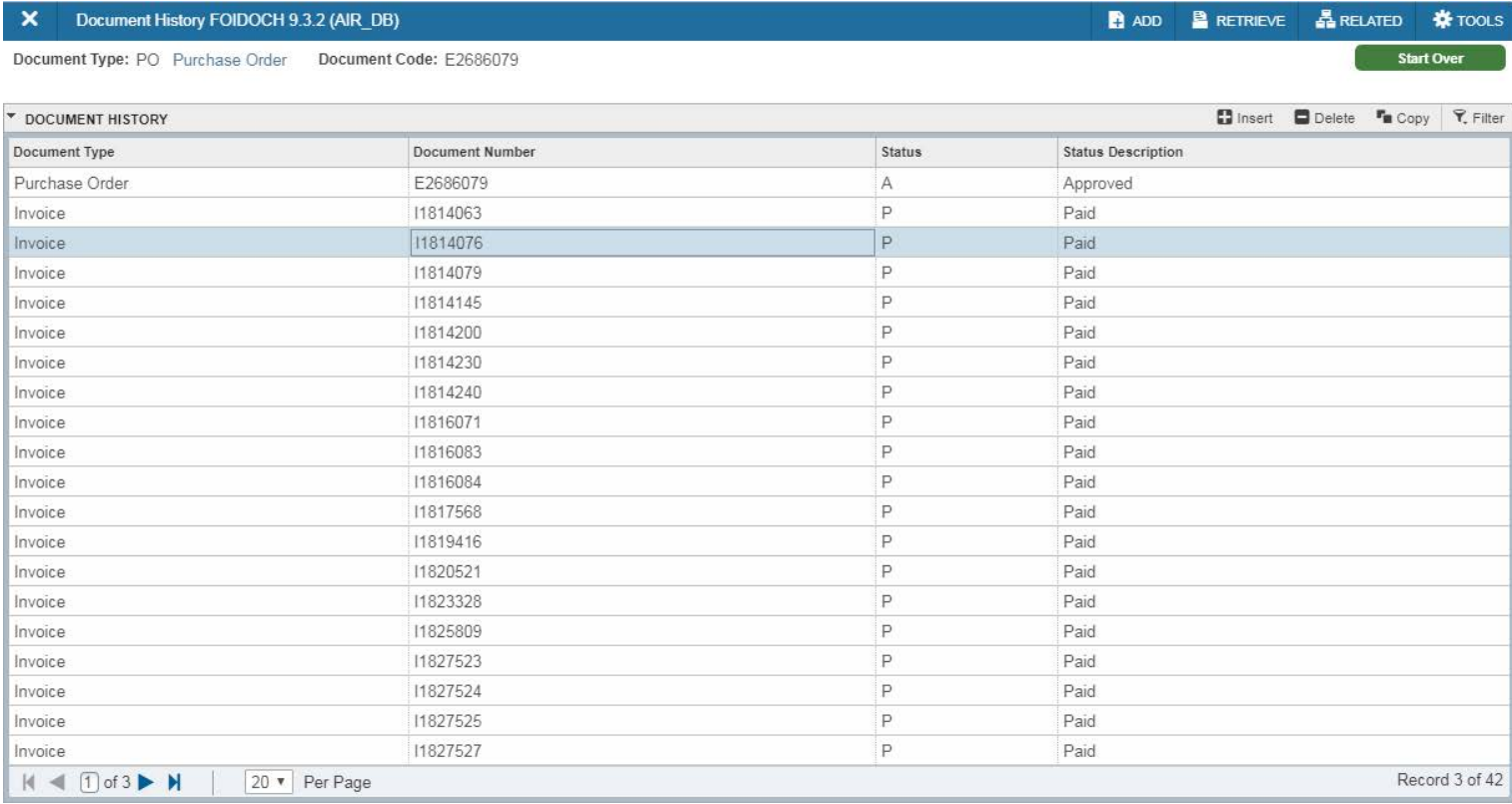

To view the invoice details in Banner XE, you may open the invoice through FOIDOCH, which will redirect you to FAIINVE.

- Make sure that the invoice you wish to view is selected (highlighted)
- Click the *RELATED* button in the top right-hand corner of the screen
- This will open a drop-down menu with the options *Search, Requisition Info,* and *Query Document*
- Press the *Query Document* button to bring up the invoice number in FAIINVE

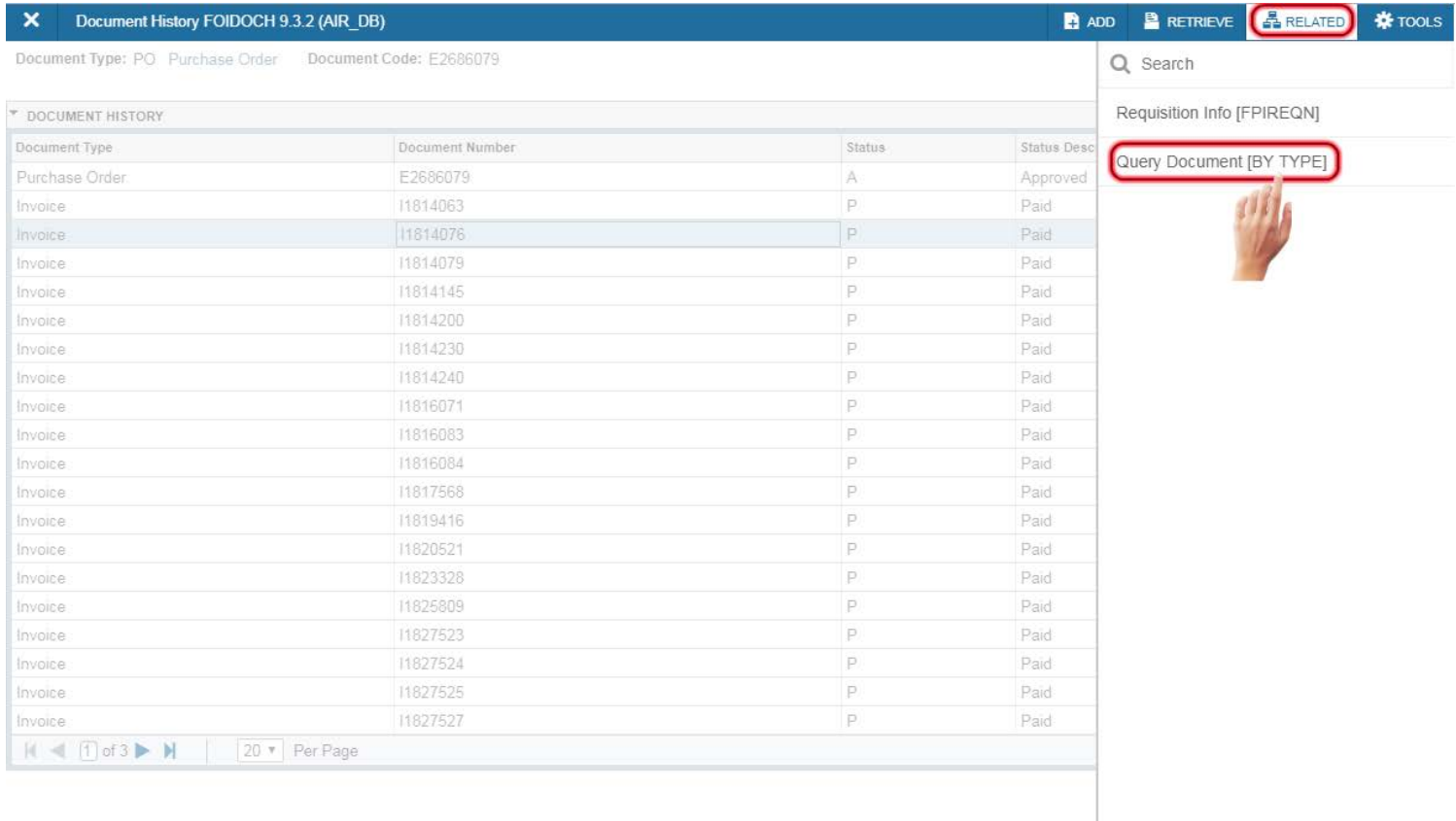

 $\overline{\mathbb{A}} = \overline{\mathbb{B}}$ 

SAVE

### Viewing Invoices via BDM (Banner Document Management)

Once you know the invoice number of the invoice you want to view, you can bring up the invoice details in Banner XE by using the *Query Document* function. This will bring up the FAIINVE (Invoice/Credit Memo Query) search field, which should automatically be populated with the invoice number (I#) you selected in FOIDOCH.

- The invoice number (I#) will be automatically filled in the box labeled *Document*
- Bring up the next page of the form by clicking the green *Go* button on the right hand side of the screen

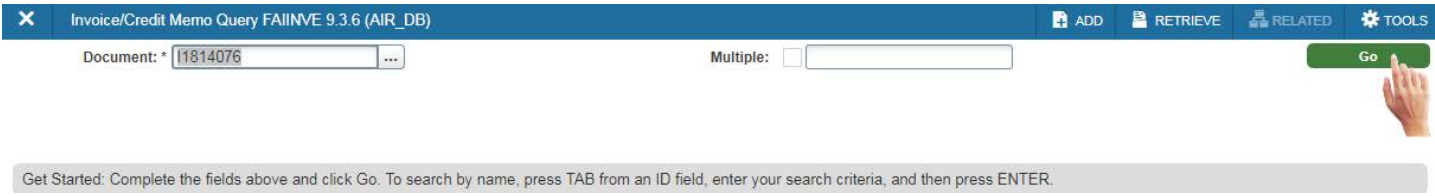

- This will bring up the invoice information in Banner XE
- Click the *RETRIEVE* button in the top right-hand corner of the screen to open the scanned and indexed document corresponding to this invoice number in BDM

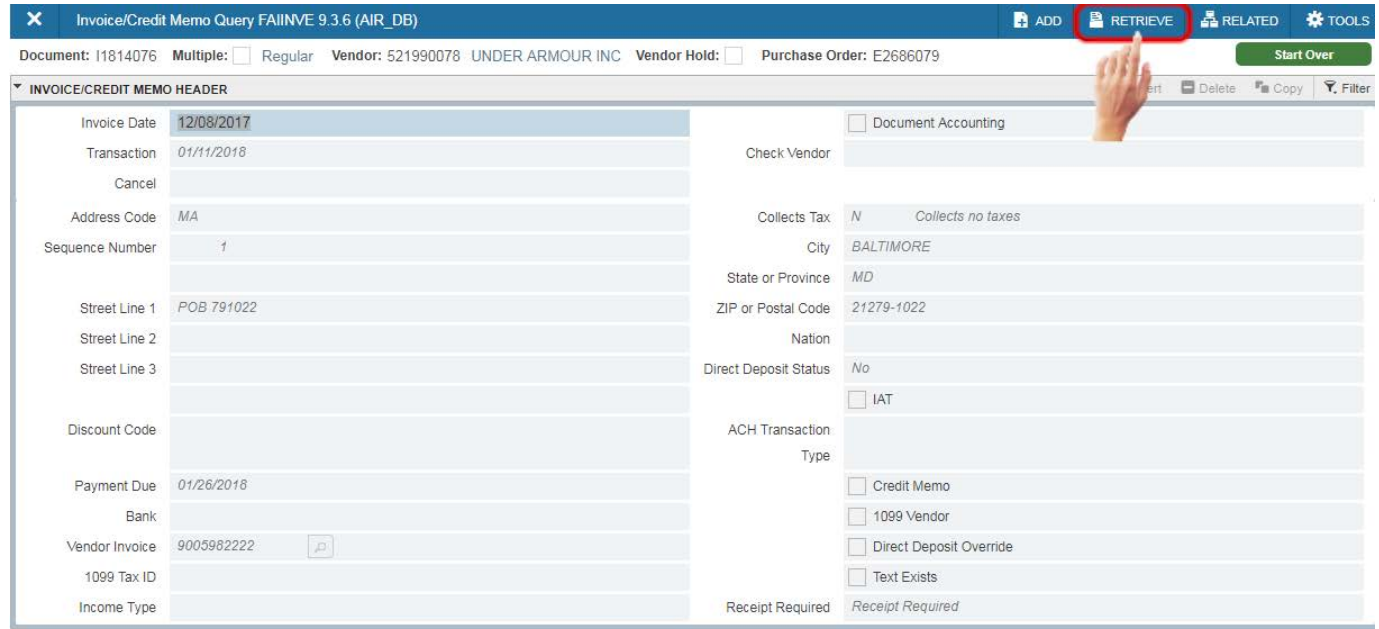

#### **Viewing Invoice Images Via FAIINVE (Invoice Query Form)**

**If you know the Banner-generated invoice number (I#) from the outset, you may open the document directly through FAIINVE:** 

- Access FAIINVE
- Enter the Banner-generated invoice number (I#) in the *Document Code* field
- Press the green *Go* button to bring up the Banner XE invoice information
- Then click on the *RETRIEVE* button in the upper right-hand corner of the toolbar

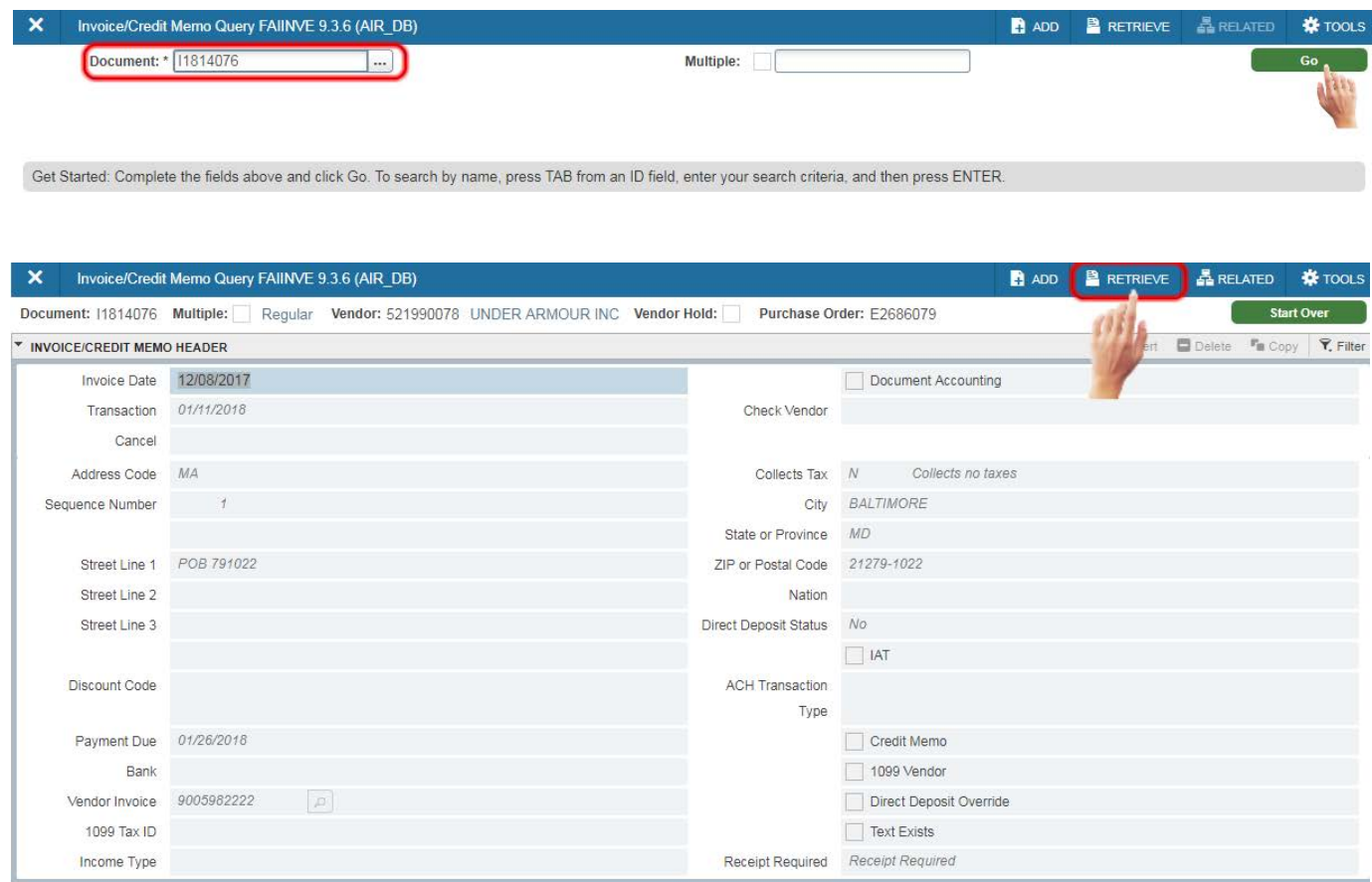

#### **Screenshot of Invoice**

Use the right and left arrow icons on the toolbar in the top left of your screen to navigate through multiple pages that have been indexed (see diagram below).

The display under the *Page* heading in the upper left shows you how many pages are in the document in total and which page number you are currently viewing.

The toolbar near the top of the screen contains other useful features (described from left to right):

- Page orientation (rotate the image)
- Zoom/Viewing preferences
- Add or edit annotations
- Format the page
- Actions including show/hide annotations, save the document, and undo last action

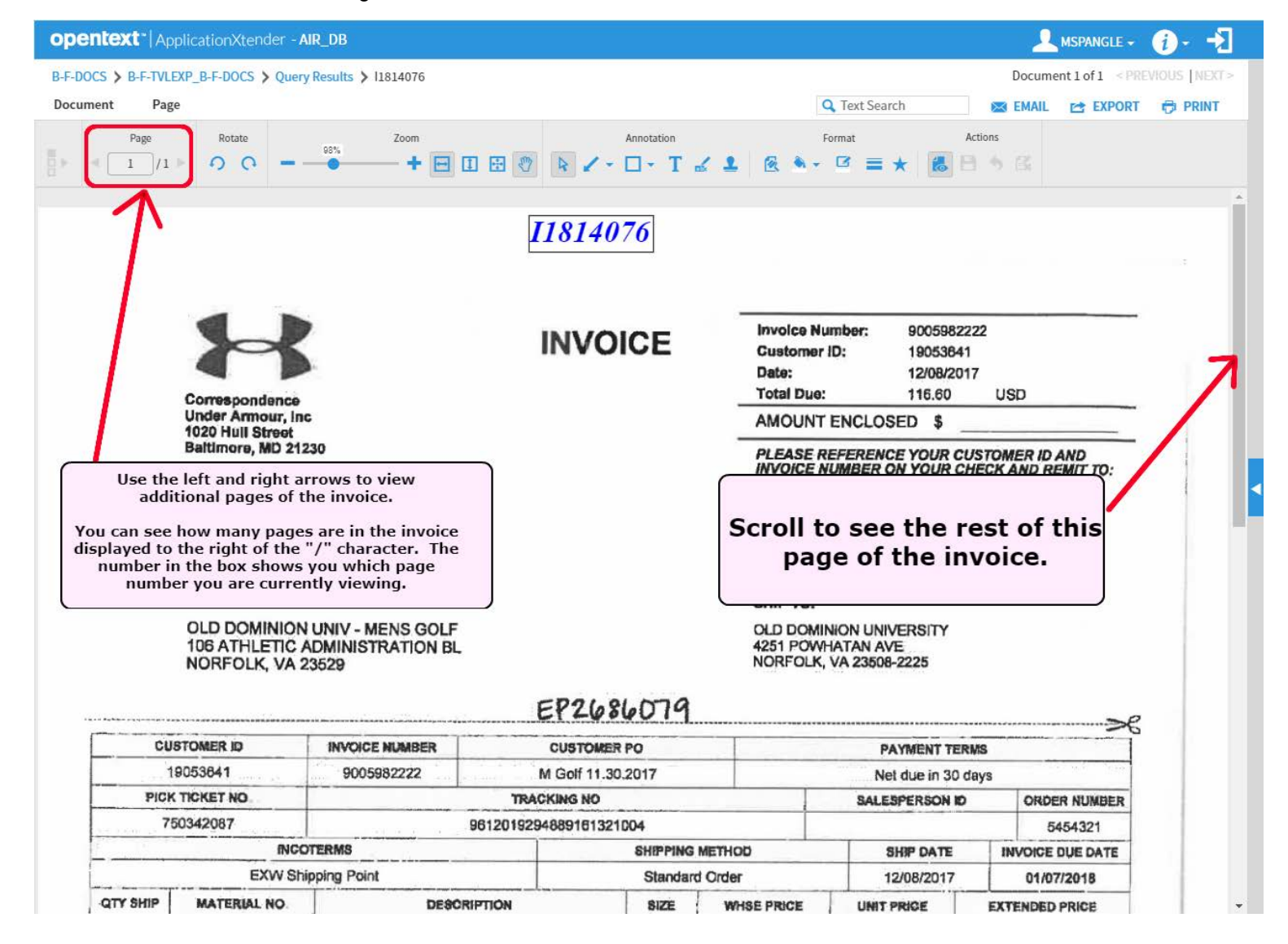

#### **Error Message – No Document Found**

If you receive the error message below, please make sure that you have the correct invoice number. For example, Chrome River transactions will not have scanned and indexed images associated with the Banner XE invoice entry.

If the invoice number is correct, the error message may be the result of a processor's failure to scan and index the original invoice document. This mistake should be brought to the attention of the Accounts Payable supervisor, the Accounts Payable manager, or the Accounts Payable Audit staff.

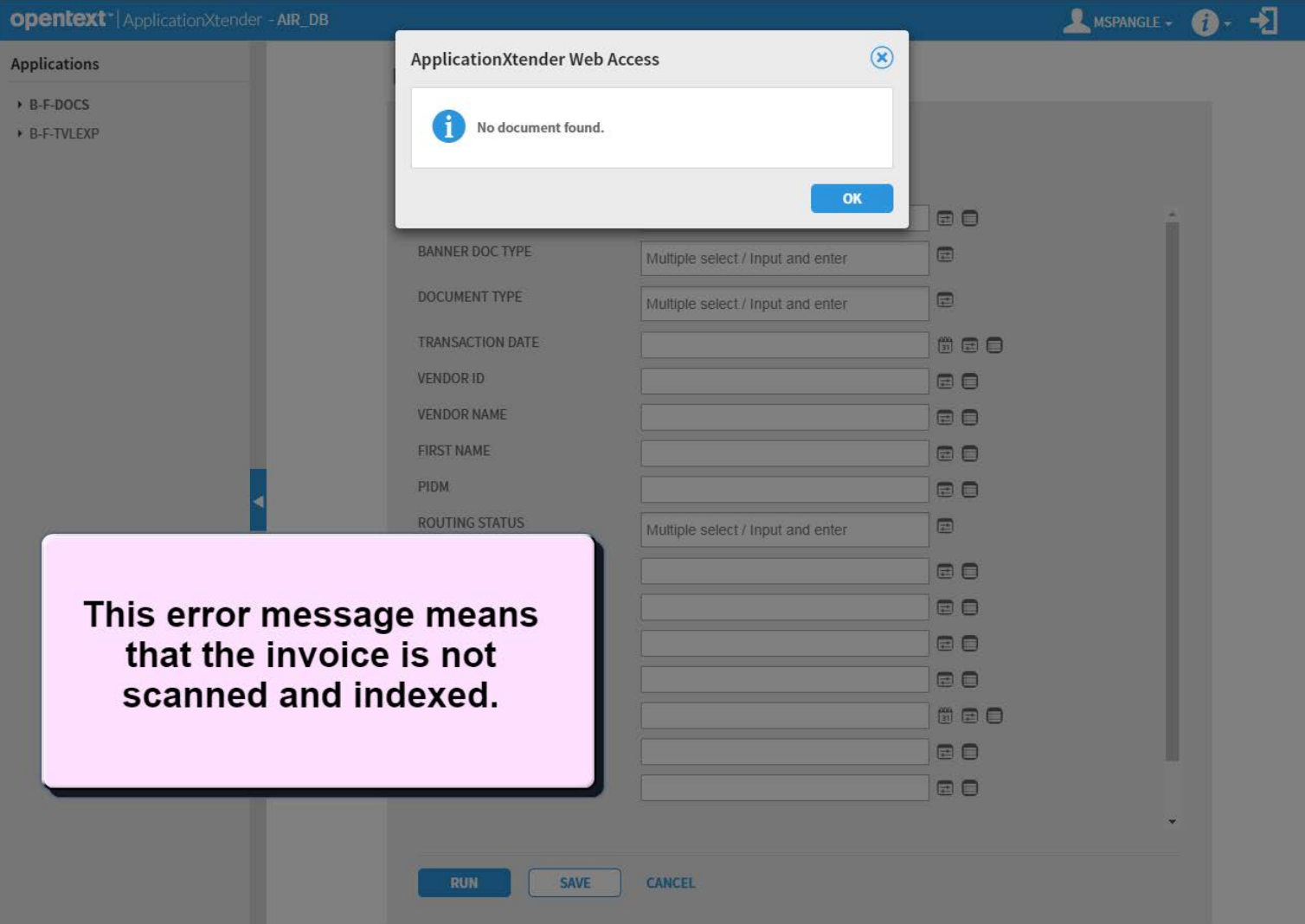

#### **QUESTIONS/CONCERNS**

Please address questions, concerns or problems related to viewing vendor invoice images to:

Barbara Stokes, Accounts Payable Manager bstokes@odu.edu, 757-683-4813

OR

[itshelp@odu.edu](mailto:itshelp@odu.edu)

Please address questions, concerns or problems related to *account* set-up to https:// www.odu.edu/its/helpdesk or via a[n ITS Support Ticket at http://oduprod.service-no](https://www.odu.edu/its/helpdesk)[w.com/sp.](https://oduprod.service-now.com/sp)